# Firepower eXtensible Operating System (FXOS) 2.2: Autenticazione/autorizzazione dello chassis per la gestione remota con ISE e RADIUS r

## Sommario

Introduzione **Prerequisiti Requisiti** Componenti usati **Configurazione** Esempio di rete Configurazioni Configurazione dello chassis FXOS Configurazione del server ISE **Verifica** Verifica chassis FXOS Verifica ISE 2.0 Risoluzione dei problemi Informazioni correlate

## Introduzione

In questo documento viene descritto come configurare l'autenticazione e l'autorizzazione RADIUS per lo chassis Firepower eXtensible Operating System (FXOS) tramite Identity Services Engine (ISE).

Lo chassis FXOS include i seguenti ruoli utente:

- Amministratore: accesso completo in lettura e scrittura all'intero sistema. All'account amministratore predefinito viene assegnato questo ruolo per impostazione predefinita e non può essere modificato.
- Sola lettura Accesso in sola lettura alla configurazione del sistema senza privilegi per la modifica dello stato del sistema.
- Operazioni: accesso in lettura e scrittura alla configurazione NTP, alla configurazione di Smart Call Home per Smart Licensing e ai registri di sistema, inclusi i server syslog e i relativi errori. Accesso in lettura al resto del sistema.
- AAA: accesso in lettura e scrittura a utenti, ruoli e configurazione AAA. Accesso in lettura al resto del sistema.

Dalla CLI, questa condizione può essere vista come segue:

fpr4120-TAC-A /security\* # show role

Ruolo:

Priv nome ruolo

aaa aaa

—

admin admin

operazioni

sola lettura

Contributo di Tony Remirez, Jose Soto, Cisco TAC Engineers.

## **Prerequisiti**

## **Requisiti**

Cisco raccomanda la conoscenza dei seguenti argomenti:

- Conoscenza di Firepower eXtensible Operating System (FXOS)
- Conoscenza della configurazione ISE

### Componenti usati

Le informazioni fornite in questo documento si basano sulle seguenti versioni software e hardware:

- Cisco Firepower 4120 Security Appliance versione 2.2
- Virtual Cisco Identity Services Engine 2.2.0.470

Le informazioni discusse in questo documento fanno riferimento a dispositivi usati in uno specifico ambiente di emulazione. Su tutti i dispositivi menzionati nel documento la configurazione è stata ripristinata ai valori predefiniti. Se la rete è operativa, valutare attentamente eventuali conseguenze derivanti dall'uso dei comandi.

## **Configurazione**

L'obiettivo della configurazione è:

- Autenticazione degli utenti che accedono alla GUI e SSH basata sul Web di FXOS tramite ISE
- Permette agli utenti di accedere alla GUI basata sul Web di FXOS e al protocollo SSH in base al loro ruolo con ISE.
- Verificare il corretto funzionamento dell'autenticazione e dell'autorizzazione su FXOS tramite ISE

### Esempio di rete

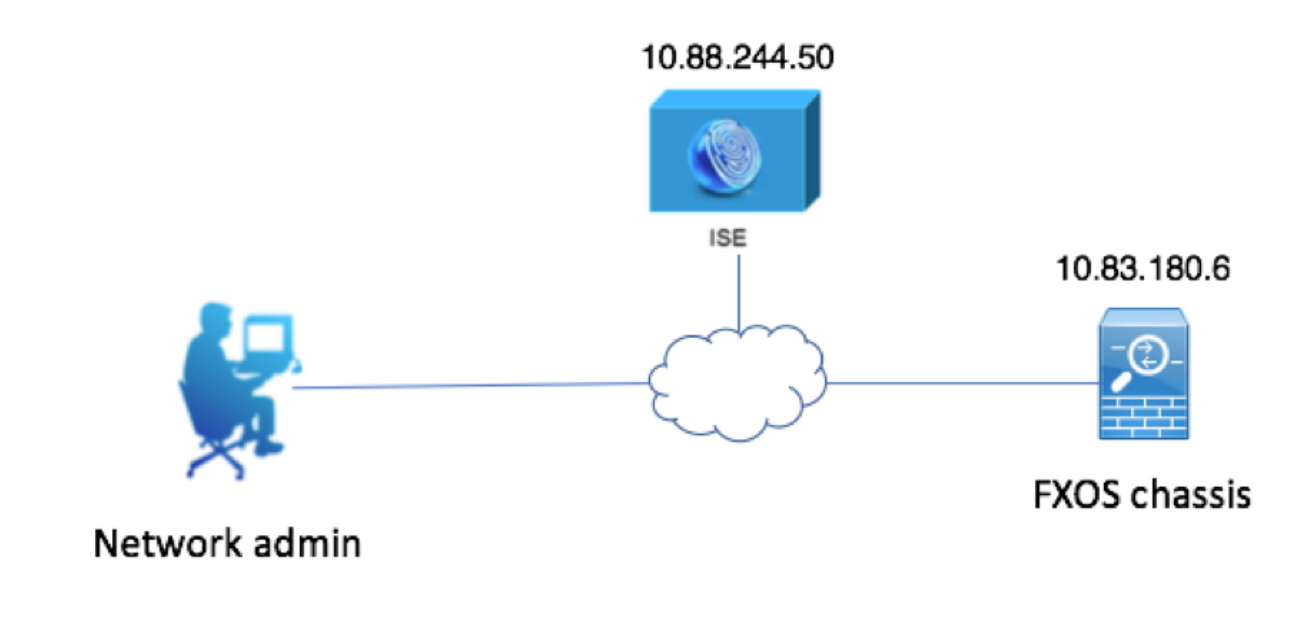

## **Configurazioni**

### Configurazione dello chassis FXOS

#### Creazione di un provider RADIUS mediante Chassis Manager

Passaggio 1. Passare a Impostazioni piattaforma > AAA.

Passaggio 2. Fare clic sulla scheda RADIUS.

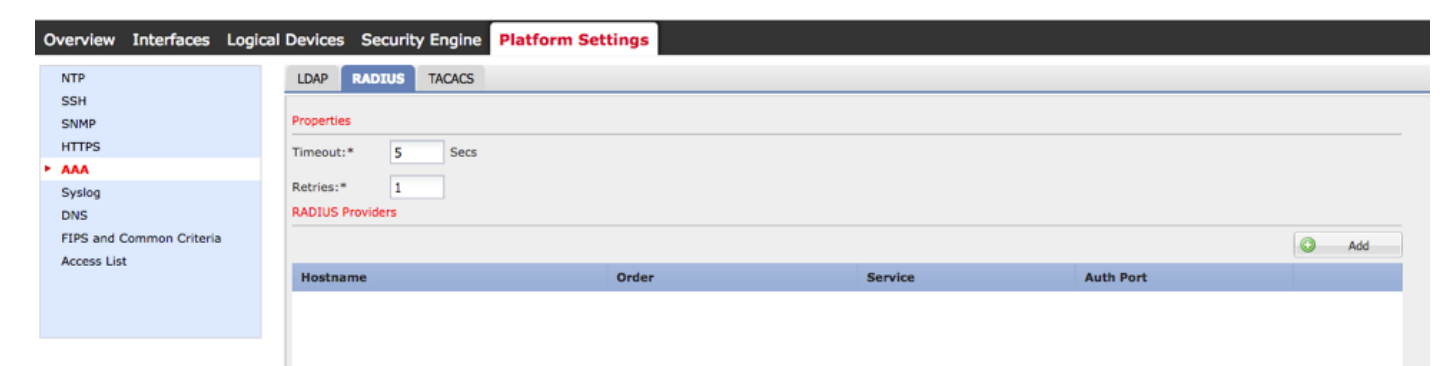

Passaggio 3. Per ogni provider RADIUS che si desidera aggiungere (fino a 16 provider).

3.1. Nell'area Provider RADIUS, fare clic su Aggiungi.

 3.2. Una volta aperta la finestra di dialogo Aggiungi provider RADIUS, immettere i valori richiesti.

3.3. Fare clic su OK per chiudere la finestra di dialogo Aggiungi provider RADIUS.

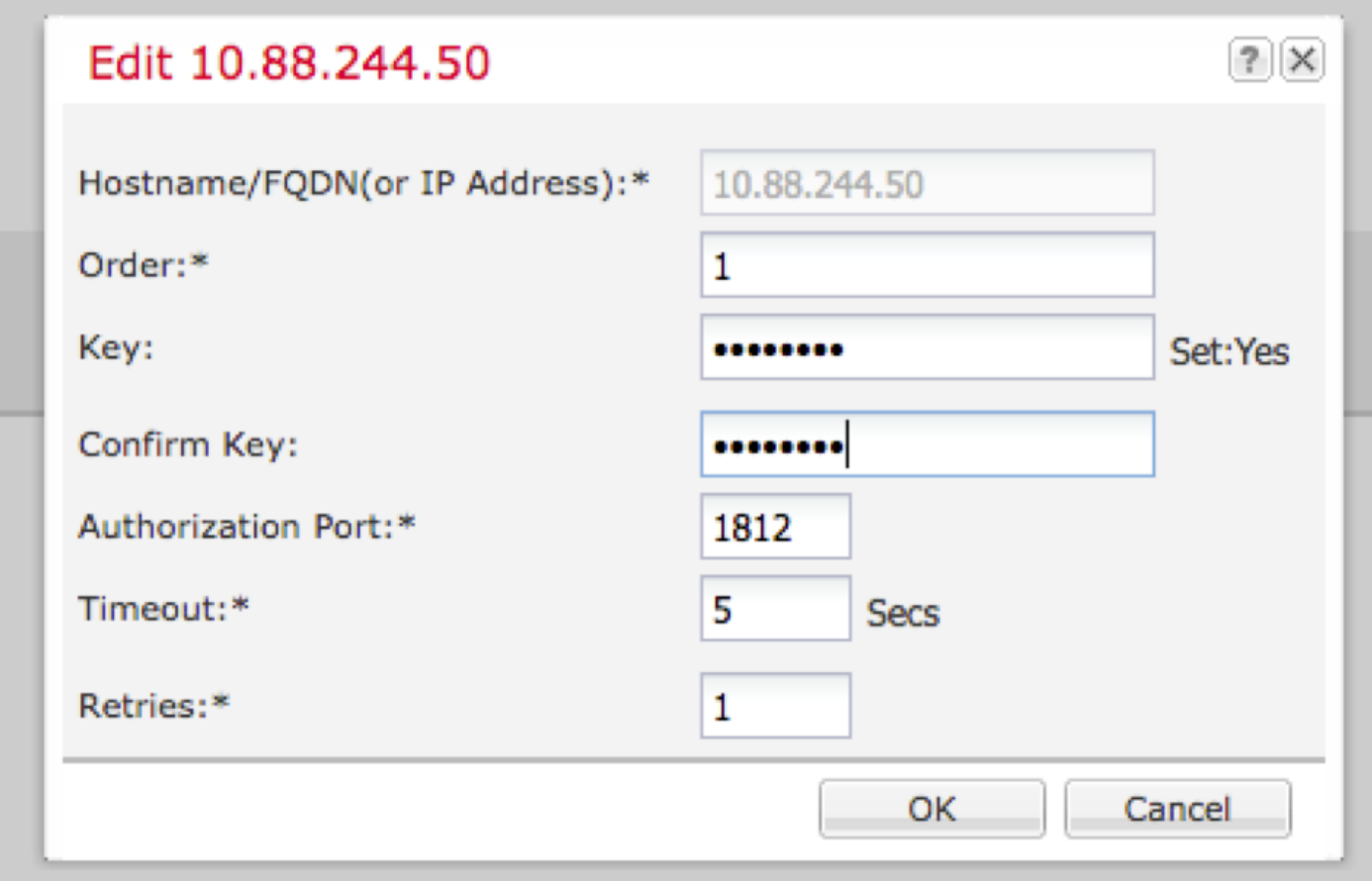

#### Passaggio 4. Fare clic su Salva.

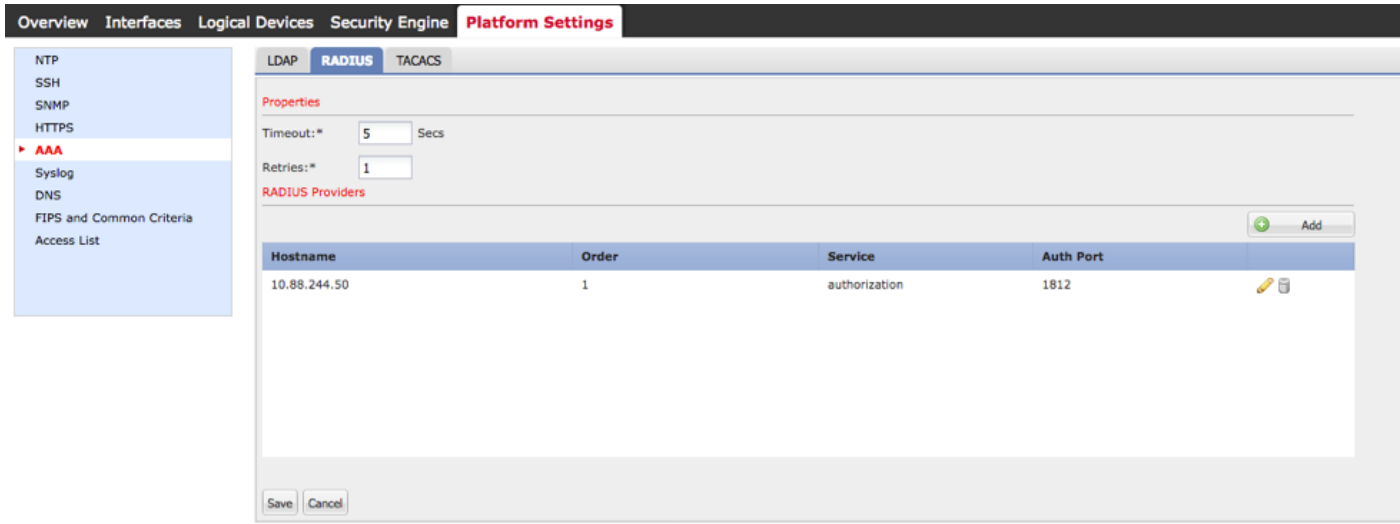

Passaggio 5. Passare a Sistema > Gestione utente > Impostazioni.

Passaggio 6. In Autenticazione predefinita scegliere RADIUS.

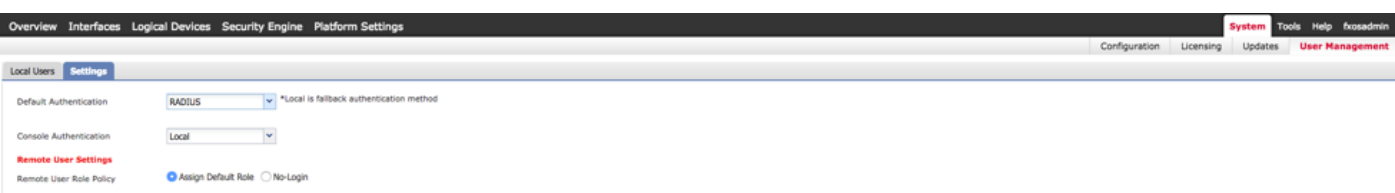

Creazione di un provider RADIUS tramite CLI

Passaggio 1. Per abilitare l'autenticazione RADIUS, eseguire i comandi seguenti.

fpr4120-TAC-A# ambito sicurezza

fpr4120-TAC-A /security # ambito default-auth

fpr4120-TAC-A /security/default-auth # set realm radius

Passaggio 2. Utilizzare il comando show detail per visualizzare i risultati.

fpr4120-TAC-A /security/default-auth # show detail

Autenticazione predefinita:

Area di autenticazione amministrativa: Raggio

Area operativa: Raggio

Periodo di aggiornamento sessione Web (sec): 600

Timeout sessione (in sec) per sessioni Web, ssh e telnet: 600

Timeout sessione assoluta (in secondi) per sessioni Web, ssh e telnet: 3600

Timeout sessione console seriale (sec): 600

Timeout sessione assoluta console seriale (sec): 3600

Gruppo server Autenticazione amministratore:

Gruppo server di autenticazione operativo:

Utilizzo del secondo fattore: No

Passaggio 3. Per configurare i parametri del server RADIUS, eseguire i comandi seguenti.

#### fpr4120-TAC-A# ambito sicurezza

fpr4120-TAC-A /security # raggio ambito

fpr4120-TAC-A /security/radius # invio al server 10.88.244.50

fpr4120-TAC-A /security/radius/server # set descr "ISE Server"

fpr4120-TAC-A /security/radius/server\* # set key

Immettere la chiave: \*\*\*\*\*

Confermare la chiave: \*\*\*\*\*

Passaggio 4. Per visualizzare i risultati, utilizzare il comando show detail.

fpr4120-TAC-A /security/radius/server\* # show detail

Server RADIUS:

Nome host, FQDN o indirizzo IP: 10.88.244.50

Descr.:

Ordine: 1

Auth Port (Porta autenticazione): 1812

Chiave: \*\*\*\*

Timeout: 5

#### Configurazione del server ISE

#### Aggiunta di FXOS come risorsa di rete

Passaggio 1. Passare a Amministrazione > Risorse di rete > Dispositivi di rete.

Passaggio 2. Fare clic su ADD

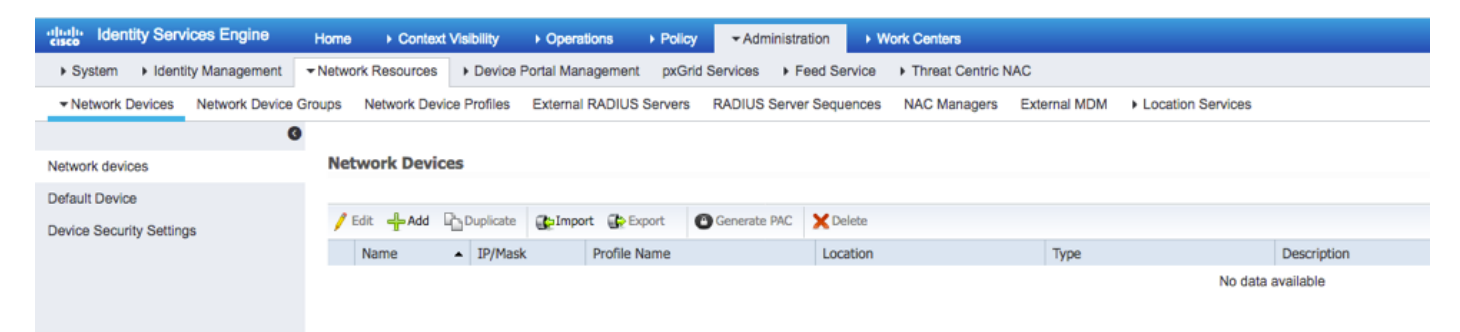

Passaggio 3. Inserire i valori richiesti (Nome, Indirizzo IP, Tipo di dispositivo, Attiva RADIUS e aggiungere la CHIAVE), quindi fare clic su Submit (Invia).

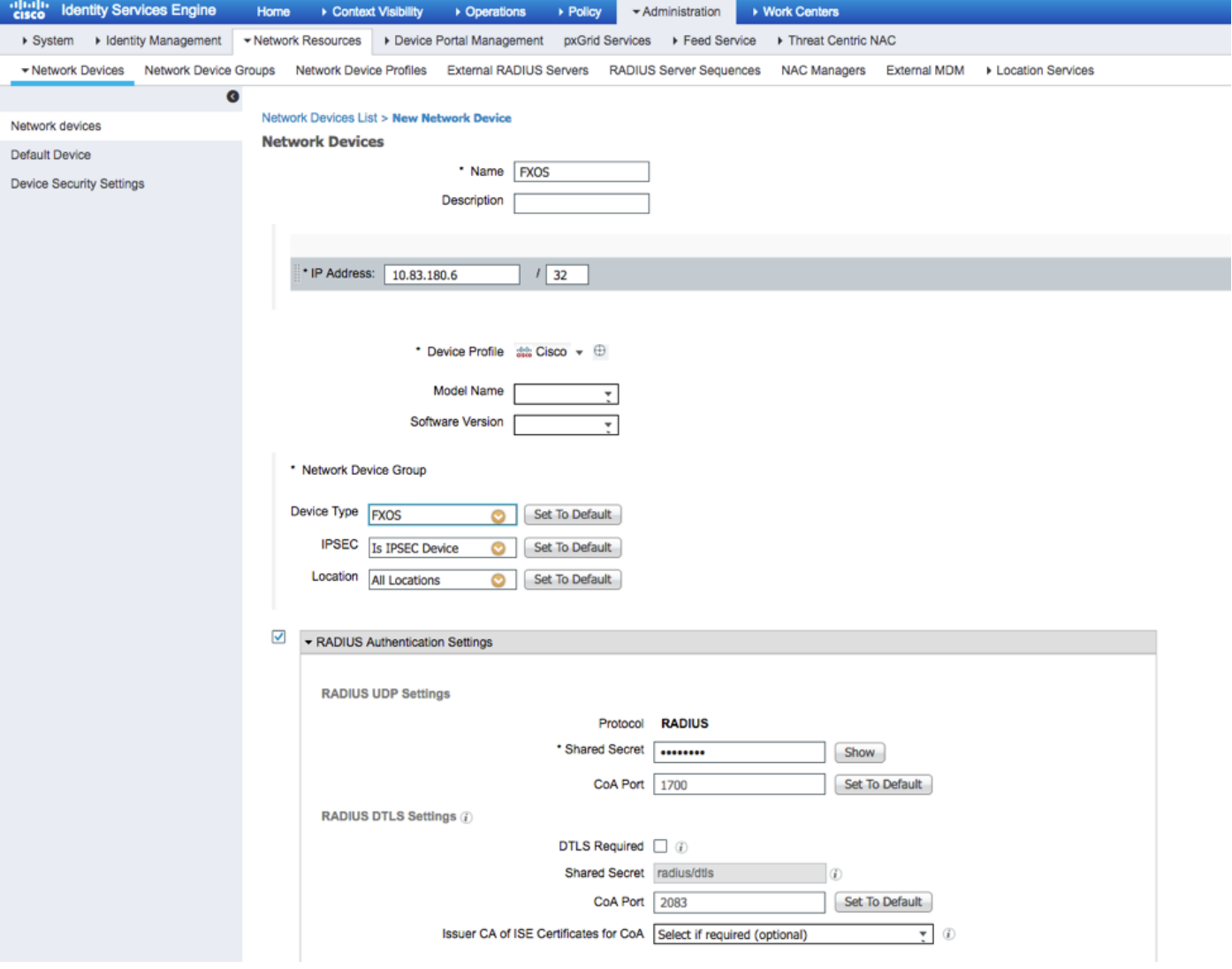

## Creazione di gruppi di identità e utenti

Passo 1: passare a Amministrazione > Gestione delle identità > Gruppi > Gruppi identità utente.

Passaggio 2. Fare clic su ADD.

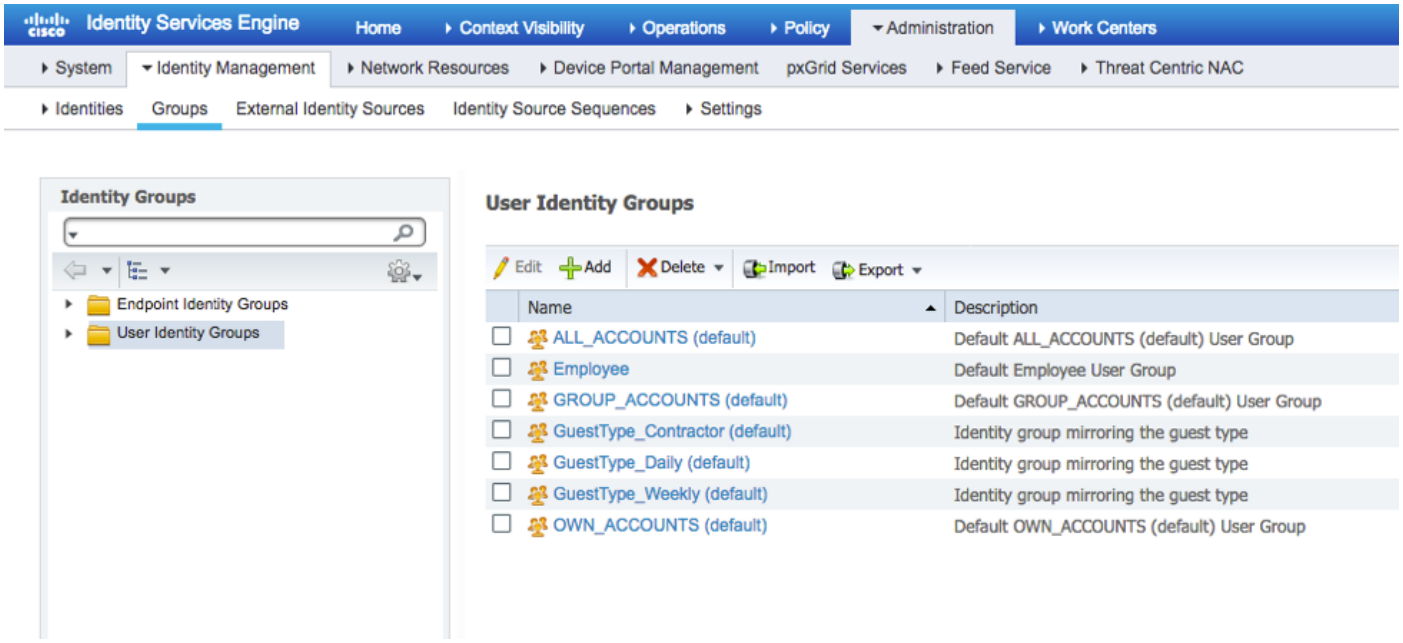

Passaggio 3. Immettere il valore per Nome e fare clic su Sottometti.

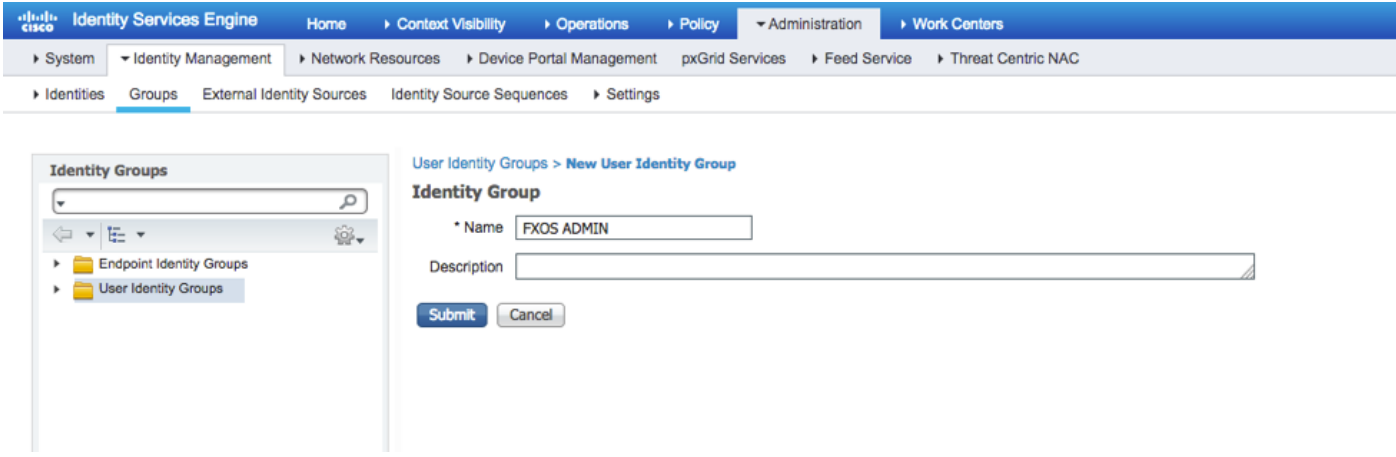

Passaggio 4. Ripetere il passaggio 3 per tutti i ruoli utente richiesti.

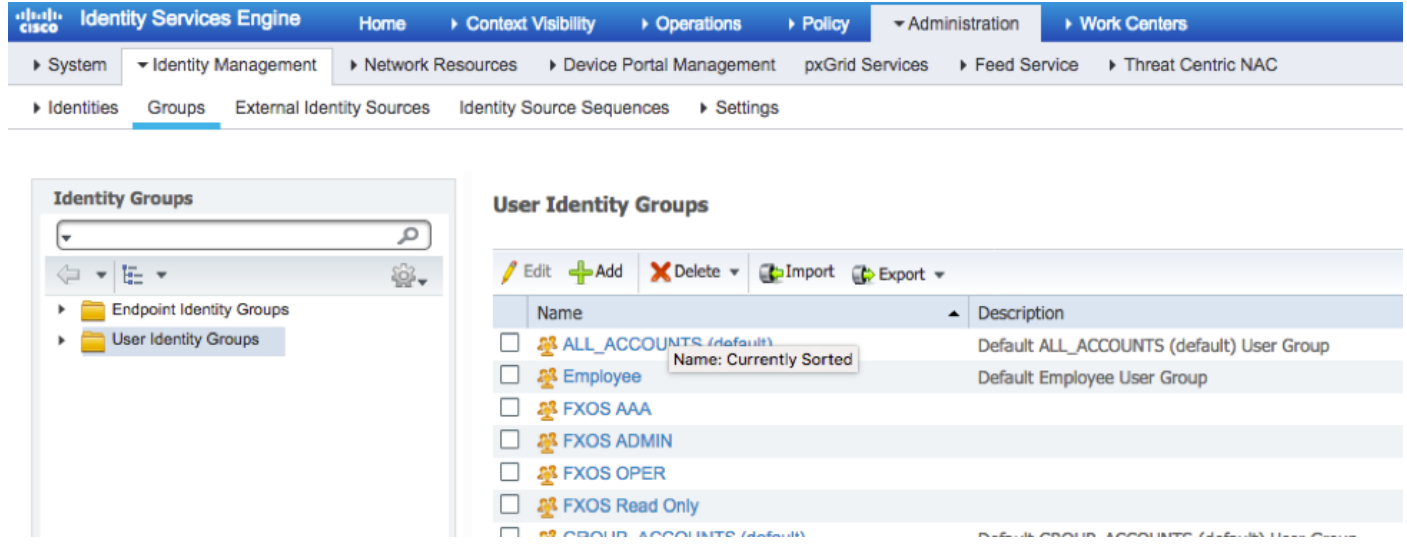

Passaggio 5. Passare a Amministrazione > Gestione delle identità > Identità > Utenti.

Passaggio 6. Fare clic su ADD.

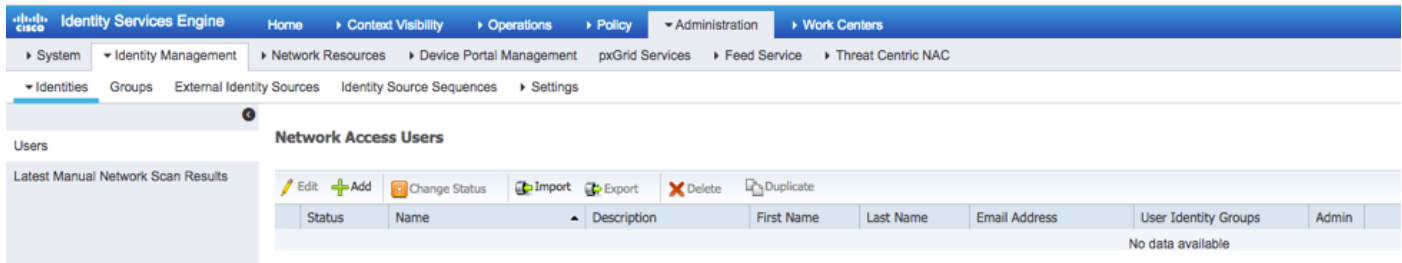

Passaggio 7. Inserire i valori richiesti (Nome, Gruppo di utenti, Password).

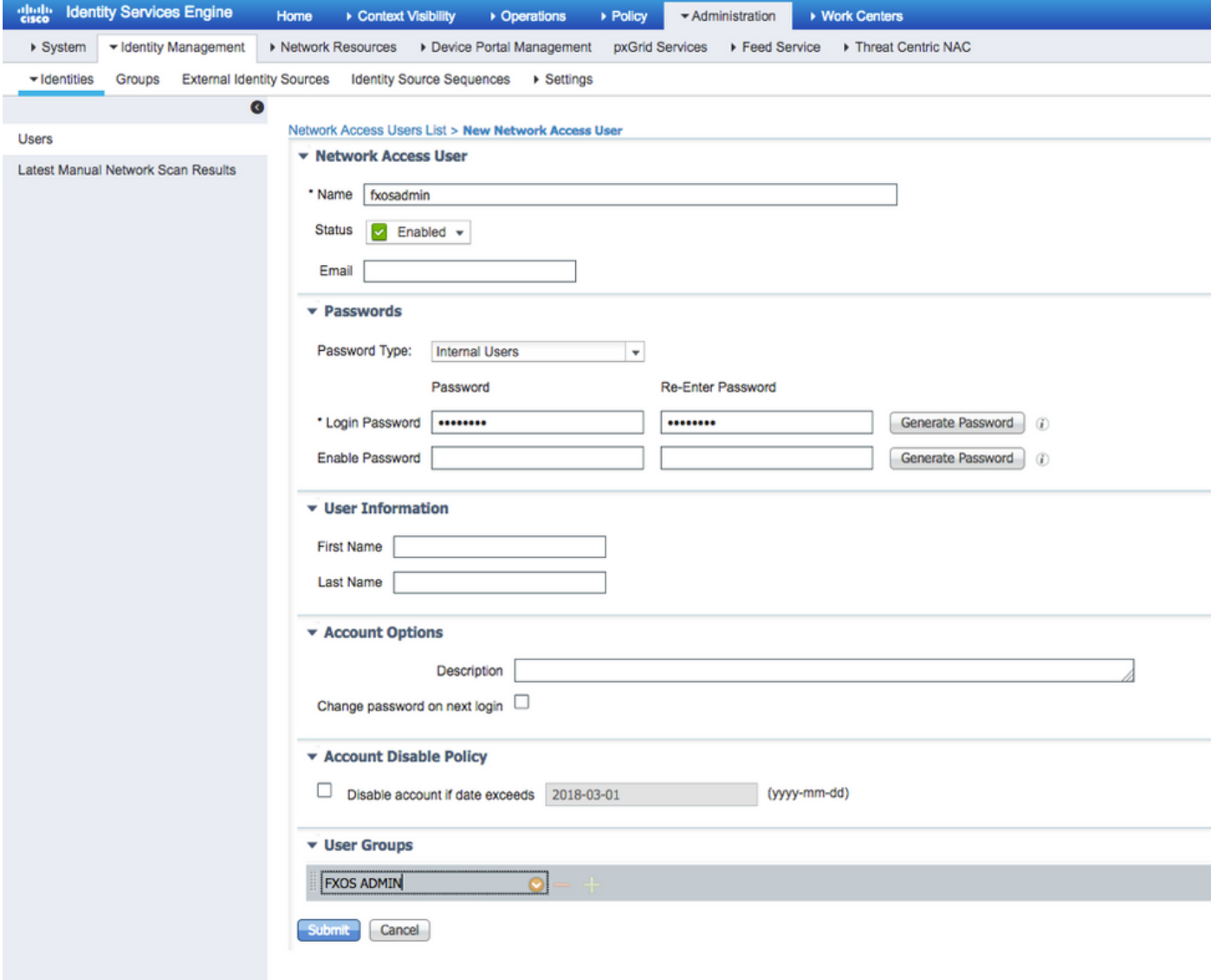

Passaggio 8. Ripetere il passaggio 6 per tutti gli utenti richiesti.

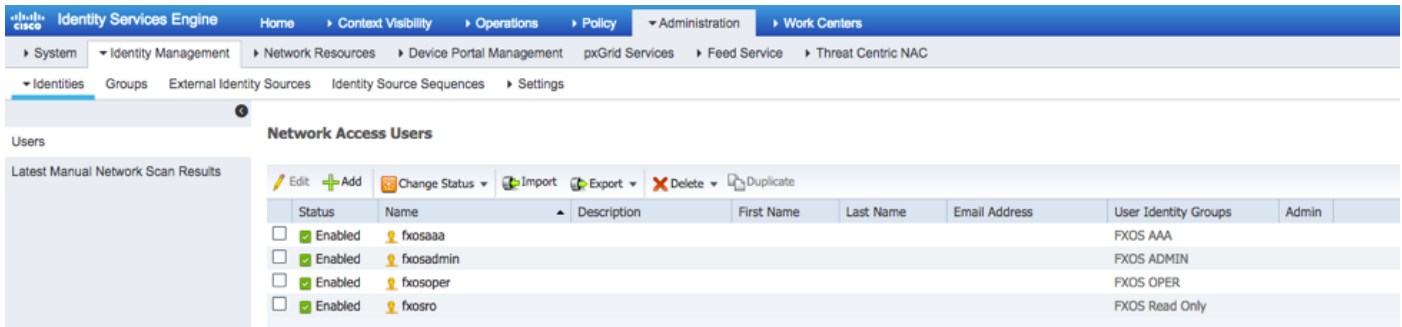

#### Creazione del profilo di autorizzazione per ogni ruolo utente

Passaggio 1. Andare a Policy > Policy Elements > Results > Authorization > Authorization Profiles (Policy > Elementi della policy > Risultati > Autorizzazione > Profili di autorizzazione).

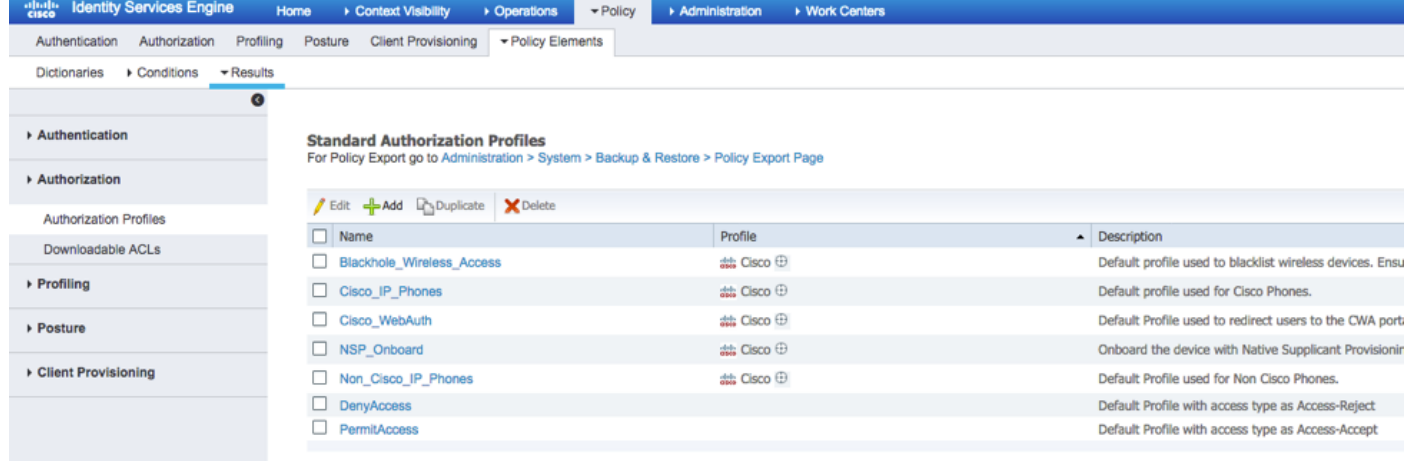

Passaggio 2. Inserire tutti gli attributi per il profilo di autorizzazione.

2.1. Configurare il nome del profilo.

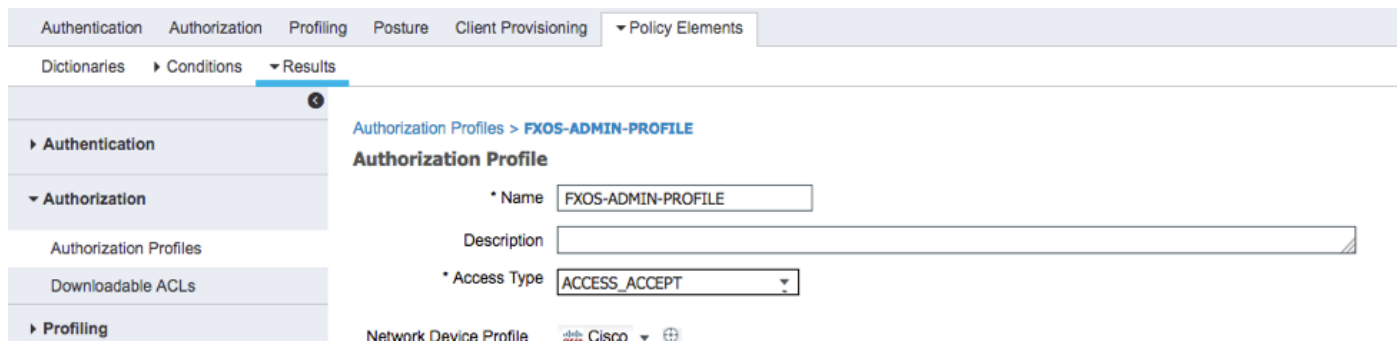

2.2. In Advanced Attributes Settings configurare la seguente coppia CISCO-AV

#### cisco-av-pair=shell:roles="admin"

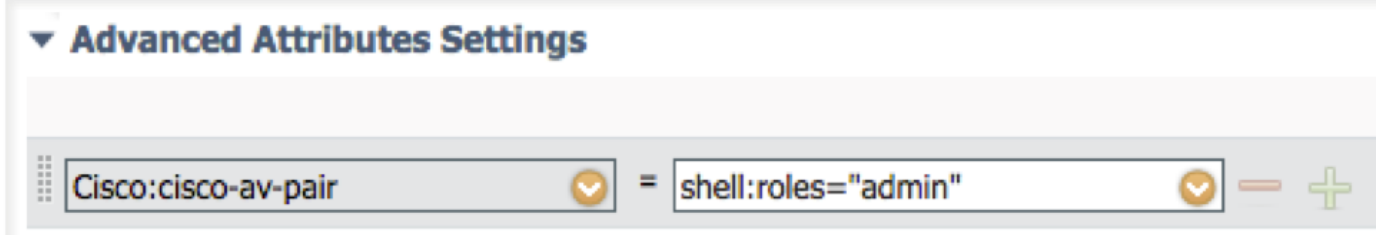

#### 2.3. Fare clic su Salva.

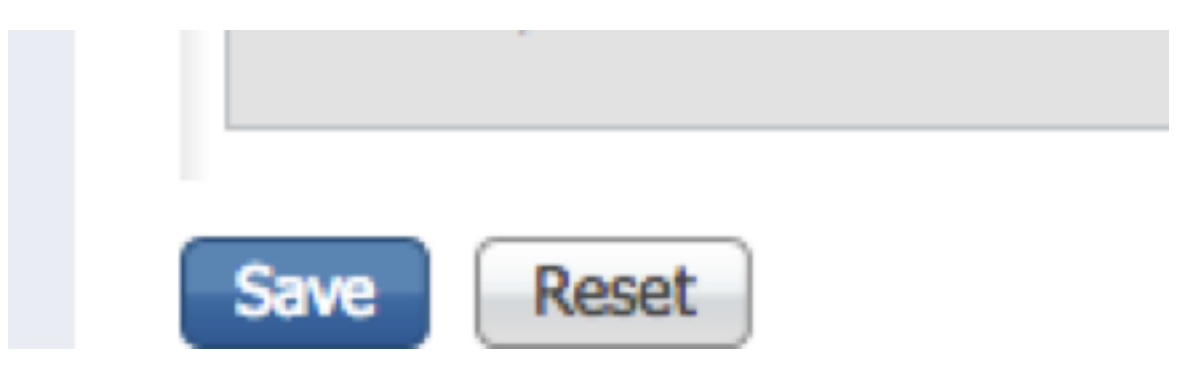

Passaggio 3. Ripetere il passaggio 2 per i ruoli utente rimanenti utilizzando le seguenti coppie

```
Cisco-AV
```
cisco-av-pair=shell:roles="aaa"

cisco-av-pair=shell:roles="operazioni"

### cisco-av-pair=shell:roles="sola lettura"

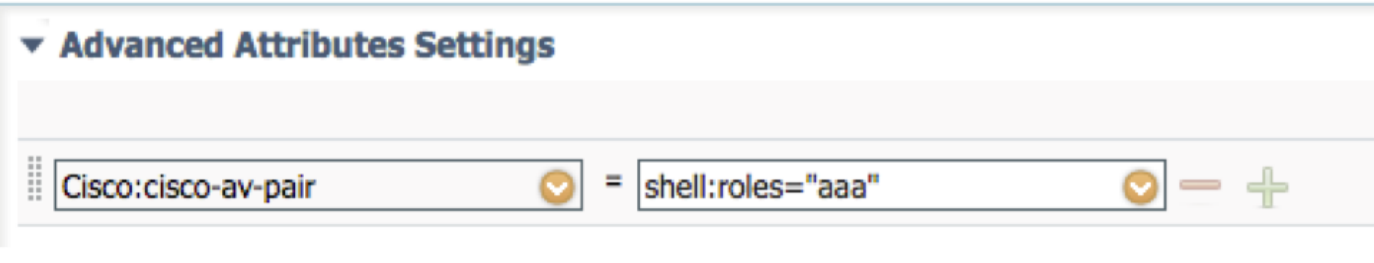

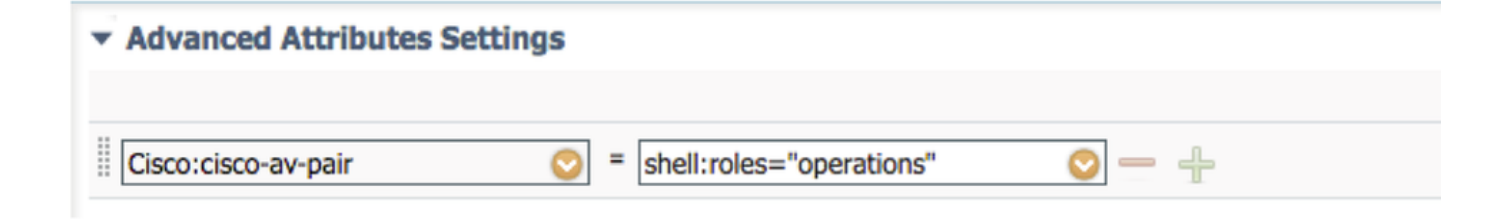

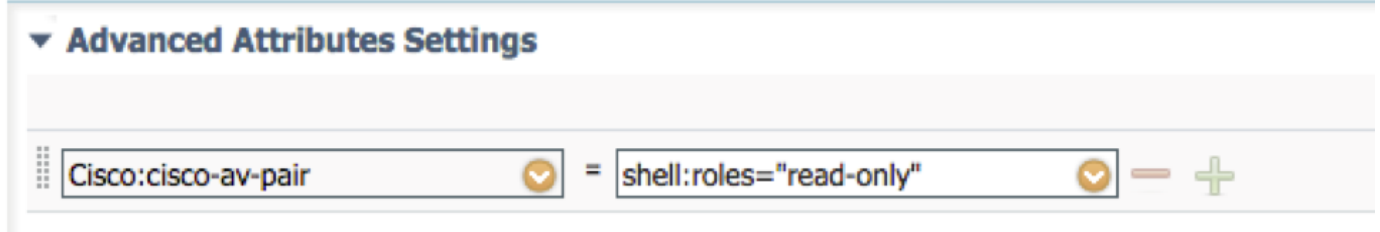

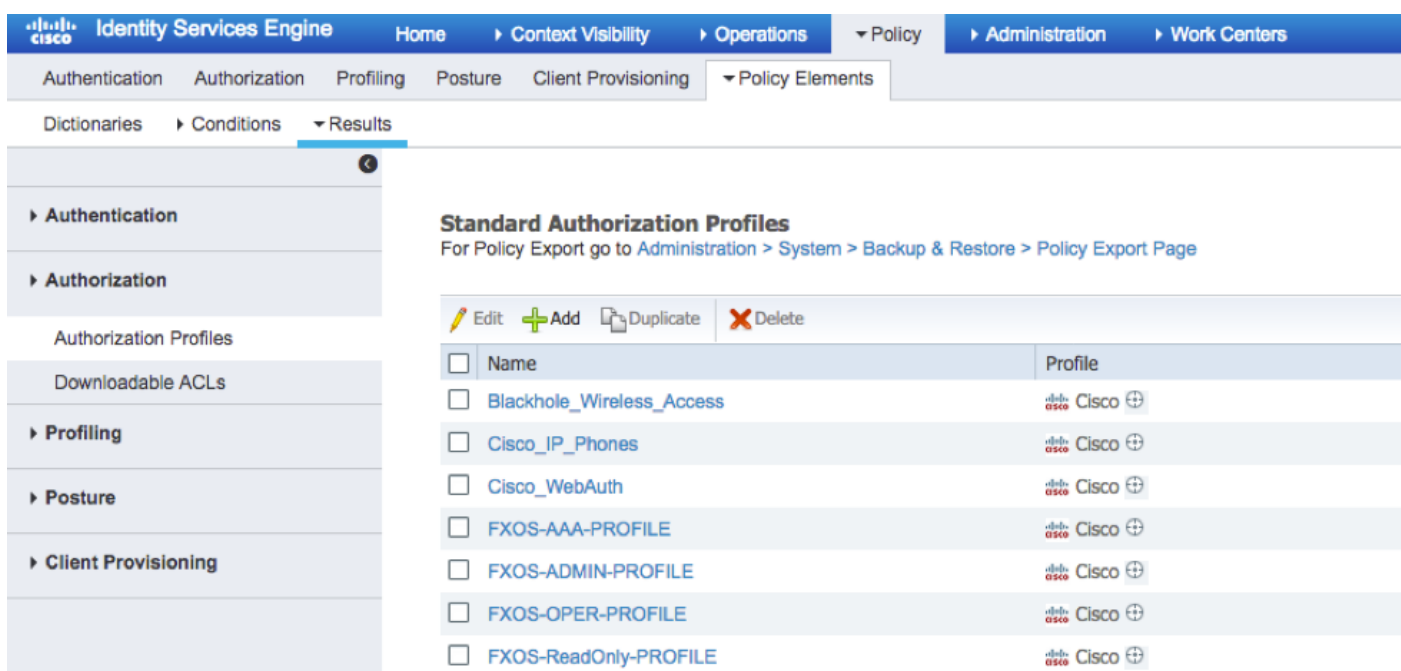

#### Creazione del criterio di autenticazione

Passaggio 1. Passare a Criterio > Autenticazione > E fare clic sulla freccia accanto a Modifica nel punto in cui si desidera creare la regola.

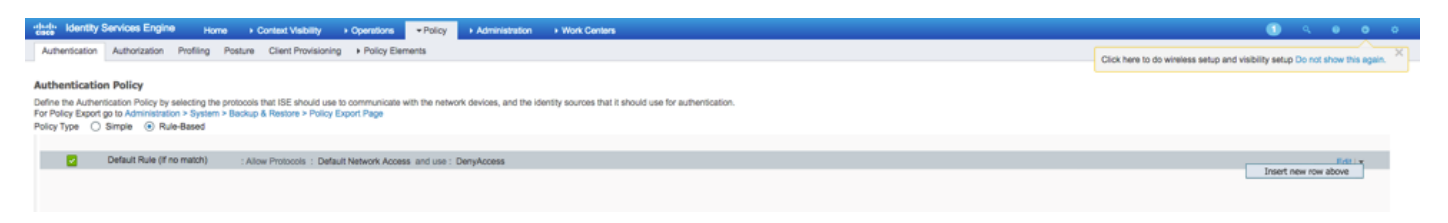

Passaggio 2. L'impostazione è semplice; è possibile eseguire un'operazione più granulare, ma per questo esempio verrà utilizzato il tipo di dispositivo:

#### Nome: REGOLA DI AUTENTICAZIONE FXOS

IF Seleziona nuovo attributo/valore: Dispositivo:Tipo di dispositivo uguale a Tutti i tipi di dispositivo #FXOS

Consenti protocolli: Accesso alla rete predefinito

Utilizzo: Utenti interni

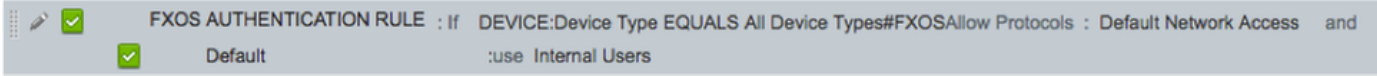

#### Creazione del criterio di autorizzazione

Passaggio 1. Passare a Criterio > Autorizzazione > E fare clic sulla freccia accanto a Modifica nel punto in cui si desidera creare la regola.

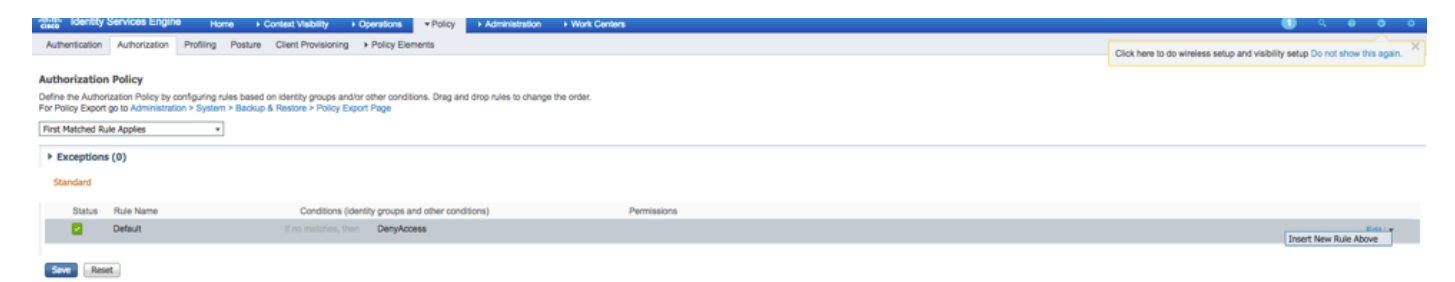

Passaggio 2. Inserire i valori per la regola di autorizzazione con i parametri obbligatori.

#### 2.1. Nome della regola: Regola Fxos <RUOLO UTENTE>.

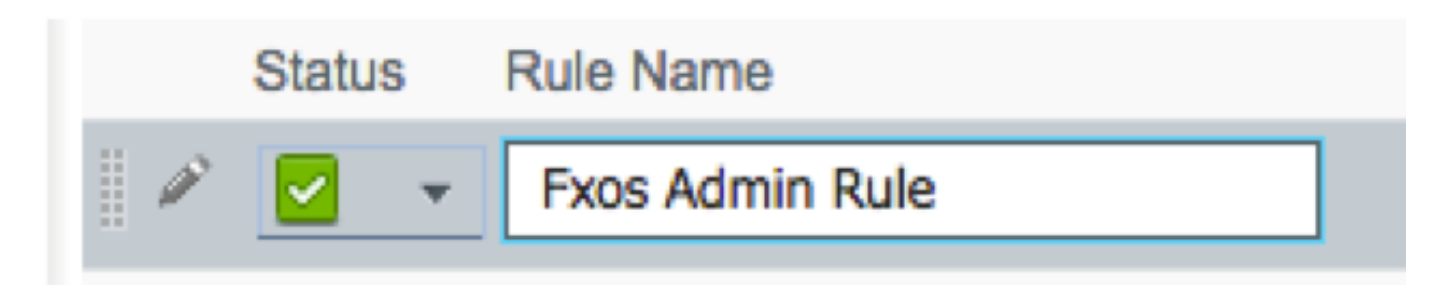

2.2. Se: Gruppi di identità utente > Seleziona <RUOLO UTENTE>.

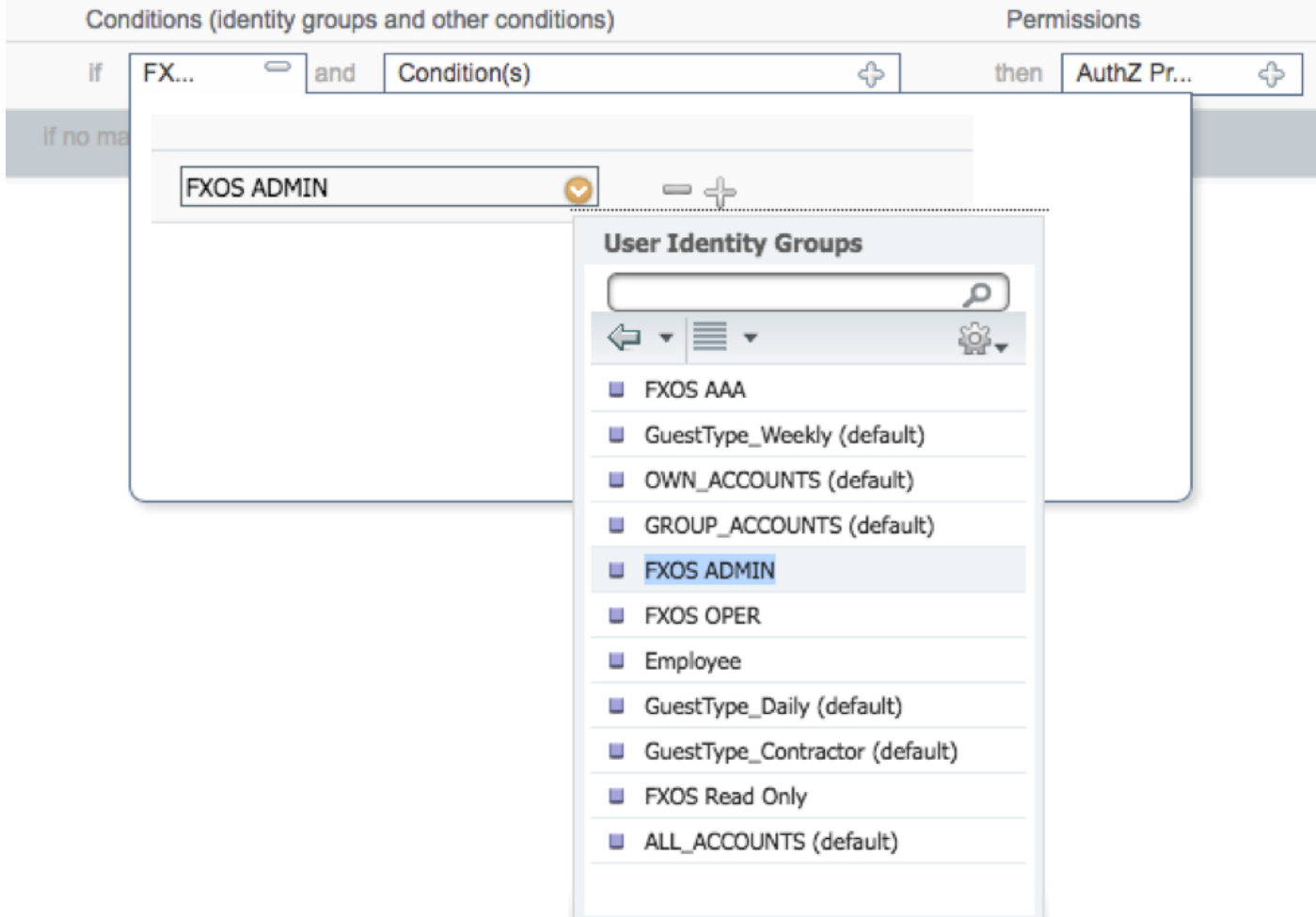

 2.3. E: Crea nuova condizione > Periferica:Tipo di periferica uguale a Tutti i tipi di periferica #FXOS.

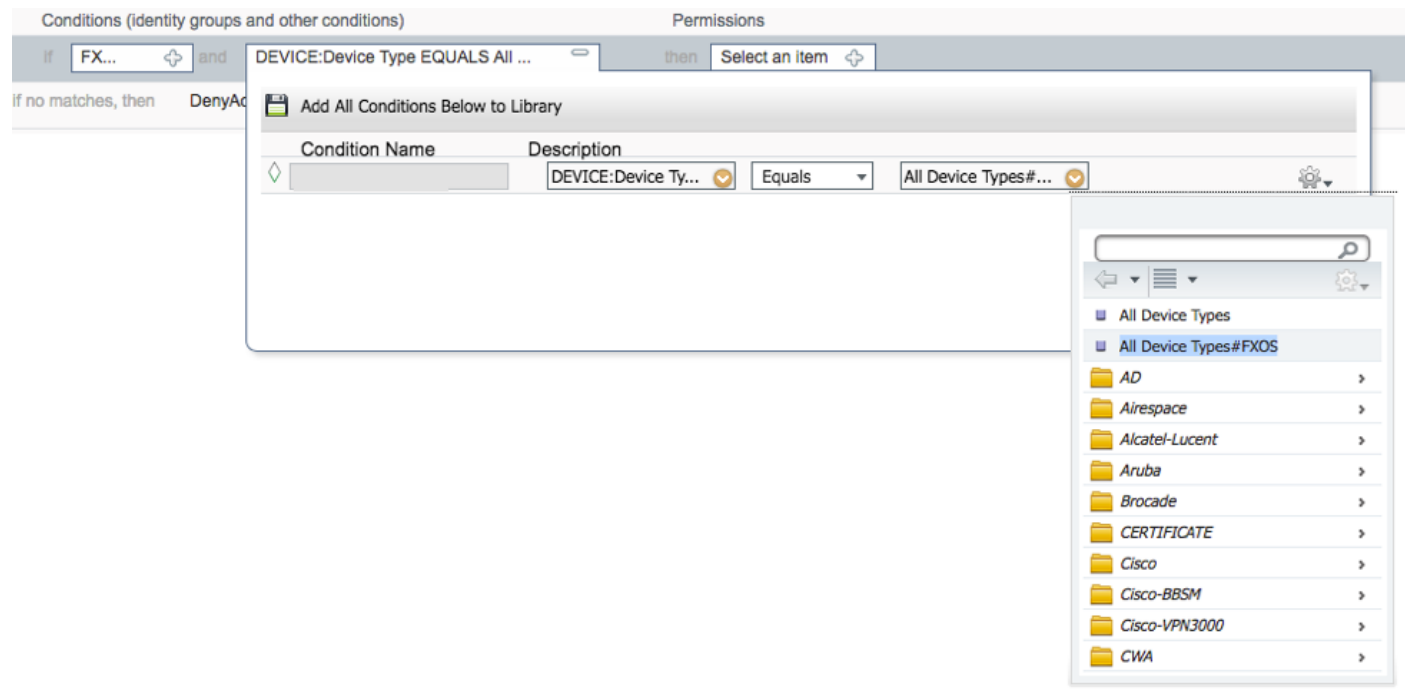

2.4. Autorizzazioni: Standard > Scegli profilo ruolo utente

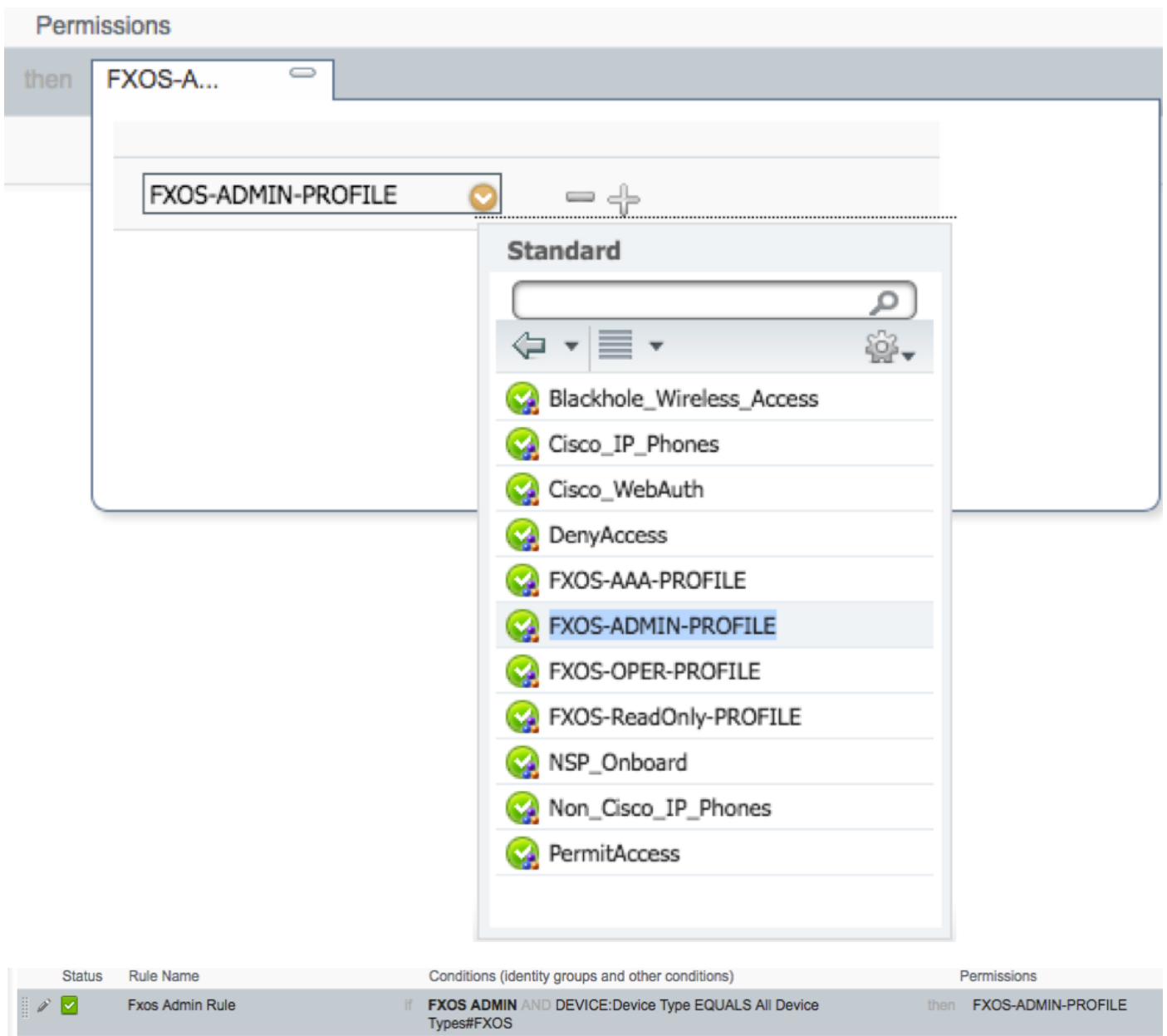

## Passaggio 3. Ripetere il passaggio 2 per tutti i ruoli utente.

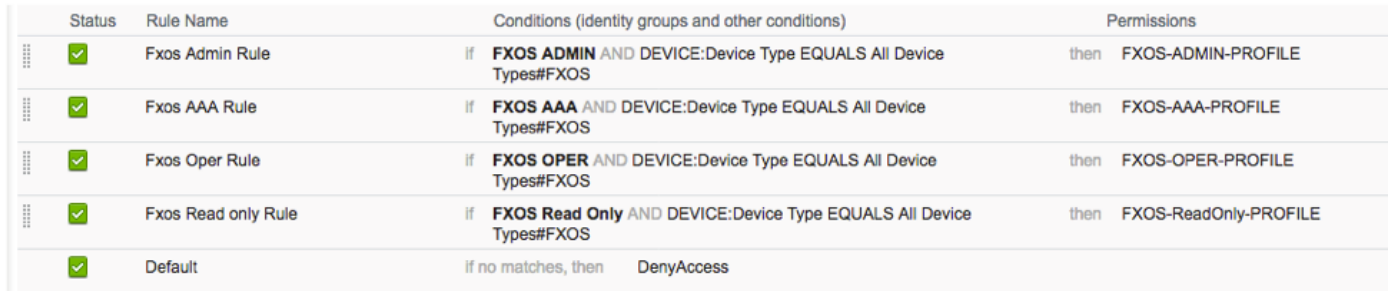

Passaggio 4. Fare clic su Save in fondo alla pagina.

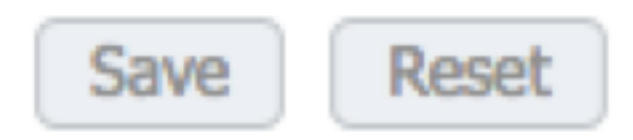

## **Verifica**

Èora possibile eseguire il test di ogni utente e verificare il ruolo utente assegnato.

### Verifica chassis FXOS

1. Telnet o SSH sullo chassis FXOS e accedere con uno degli utenti creati sull'ISE. Username: fxosadmin

Password:

fpr4120-TAC-A# scope security

fpr4120-TAC-A /security # show remote-user detail

Utente remoto fxosaaa:

Descrizione:

Ruoli utente:

Nome: aaa

Nome: read-only

Utente remoto fxosadmin:

Descrizione:

Ruoli utente:

Nome: admin

Nome: read-only

Fxosoper utente remoto:

Descrizione:

Ruoli utente:

Nome: operazioni

#### Nome: read-only

#### Fxosro utente remoto:

Descrizione:

Ruoli utente:

#### Nome: read-only

A seconda del nome utente immesso, nella cli dello chassis FXOS verranno visualizzati solo i comandi autorizzati per il ruolo utente assegnato.

Ruolo utente amministratore.

fpr4120-TAC-A /security # ?

conferma conferma conferma

clear-user-session Cancella sessioni utente

creazione Creazione di oggetti gestiti

delete Elimina oggetti gestiti

disabilita Disabilita i servizi

abilita Abilita i servizi

enter Immette un oggetto gestito

scope Modifica la modalità corrente

impostare i valori delle proprietà

show Mostra informazioni di sistema

termina sessioni Active Cisco

fpr4120-TAC-A#connect fxos

fpr4120-TAC-A (fxos)# debug aaa-request

fpr4120-TAC-A (fxos)#

Ruolo Utente Di Sola Lettura.

fpr4120-TAC-A /security # ?

scope Modifica la modalità corrente

impostare i valori delle proprietà

show Mostra informazioni di sistema

fpr4120-TAC-A#connect fxos

fpr4120-TAC-A (fxos)# debug aaa-request

% Autorizzazione negata per il ruolo

2. Selezionare l'indirizzo IP dello chassis FXOS e accedere usando uno degli utenti creati sull'ISE.

Ruolo utente amministratore.

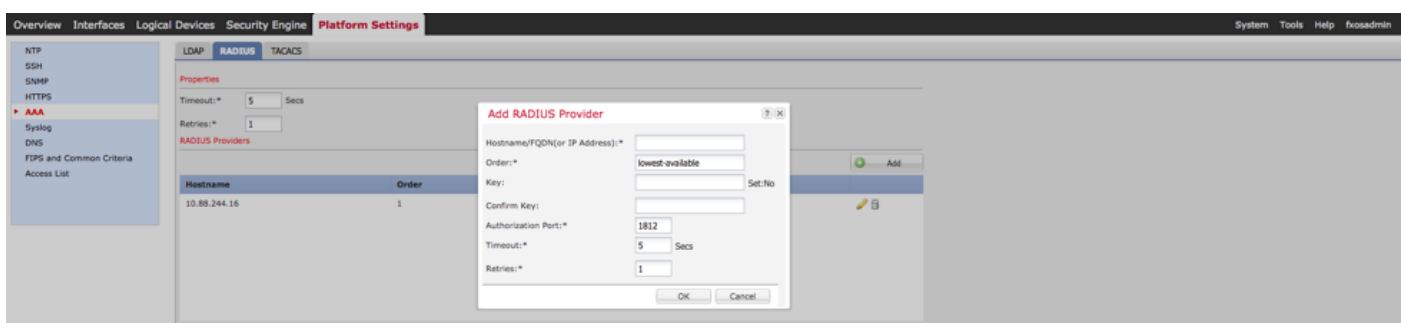

Ruolo utente di sola lettura.

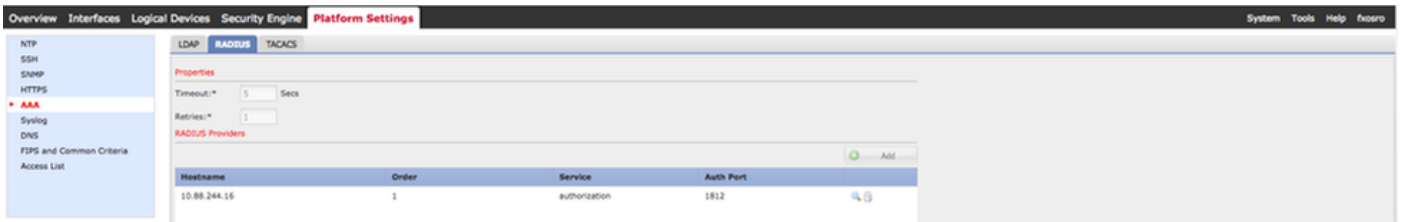

Nota: Il pulsante ADD è disattivato.

#### Verifica ISE 2.0

1. Passare a Operazioni > RADIUS > Live Log. Dovrebbe essere possibile visualizzare i tentativi riusciti e quelli non riusciti.

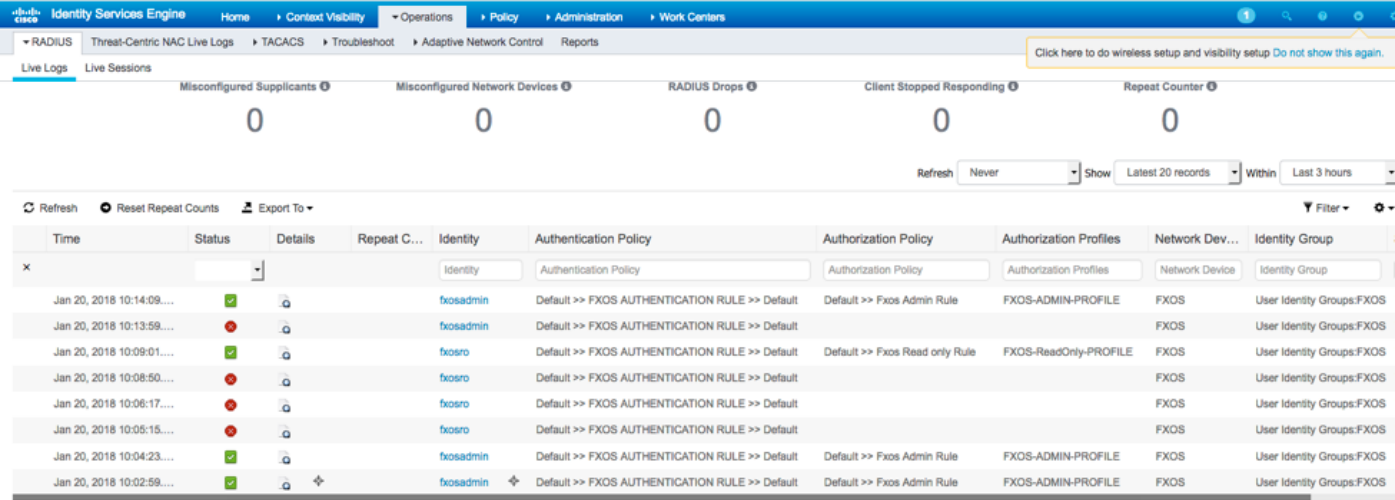

## Risoluzione dei problemi

Per eseguire il debug dell'autenticazione e dell'autorizzazione AAA, eseguire i seguenti comandi nella cli di FXOS.

fpr4120-TAC-A#connect fxos

fpr4120-TAC-A (fxos)# debug aaa-request

fpr4120-TAC-A (fxos)# evento debug aaa

fpr4120-TAC-A (fxos)# errori debug aaa

fpr4120-TAC-A (fxos)# termine mon

Dopo un tentativo di autenticazione riuscito, verrà visualizzato l'output seguente.

2018 gen 20 17:18:02,410275 aaa: aaa\_req\_process per l'autenticazione. sessione n. 0

2018 gen 20 17:18:02,410297 aaa: aaa\_req\_process: Richiesta generale AAA da parte dell'appn: login sottotipo\_applicazione: predefinito

2018 gen 20 17:18:02,410310 aaa: try\_next\_aaa\_method

2018 gen 20 17:18:02,410330 aaa: il numero totale di metodi configurati è 1, l'indice corrente da provare è 0

2018 gen 20 17:18:02,410344 aaa: handle\_req\_using\_method

2018 gen 20 17:18:02,410356 aaa: AAA\_METHOD\_SERVER\_GROUP

2018 gen 20 17:18:02,410367 aaa: gruppo aaa\_sg\_method\_handler = raggio

2018 gen 20 17:18:02,410379 aaa: Utilizzo di sg\_protocol passato a questa funzione

2018 gen 20 17:18:02,410393 aaa: Invio della richiesta al servizio RADIUS

2018 gen 20 17:18:02,412944 aaa: mts\_send\_msg\_to\_port\_daemon: Lunghezza payload = 374

2018 gen 20 17:18:02,412973 aaa: sessione: 0x8dfd68c aggiunto alla tabella delle sessioni 1

2018 gen 20 17:18:02,412987 aaa: Gruppo di metodi configurato completato

2018 gen 20 17:18:02,656425 aaa: aaa\_process\_fd\_set

2018 gen 20 17:18:02,656447 aaa: aaa\_process\_fd\_set: mtscallback su aaa\_q

2018 gen 20 17:18:02,656470 aaa: mts\_message\_response\_handler: risposta mts

2018 gen 20 17:18:02,656483 aaa: gestore\_risposta\_daemon

2018 gen 20 17:18:02,656497 aaa: sessione: 0x8dfd68c rimosso dalla tabella delle sessioni 0

2018 gen 20 17:18:02,656512 aaa: is\_aaa\_resp\_status\_success status = 1

2018 gen 20 17:18:02,656525 aaa: is\_aaa\_resp\_status\_success è TRUE

2018 gen 20 17:18:02,656538 aaa: aaa\_send\_client\_response per l'autenticazione. session- >flags=21. aaa\_resp->flags=0.

2018 gen 20 17:18:02,656550 aaa: AAA\_REQ\_FLAG\_NORMAL

2018 gen 20 17:18:02,656577 aaa: mts\_send\_response riuscito

2018 gen 20 17:18:02,700520 aaa: aaa\_process\_fd\_set: mtscallback su aaa\_accounting\_q

2018 gen 20 17:18:02,700688 aaa: CODICE OPERATIVO PRECEDENTE: accounting\_interim\_update

2018 gen 20 17:18:02,700702 aaa: aaa\_create\_local\_acct\_req: user=, session\_id=, log=added user fxosro

2018 gen 20 17:18:02,700725 aaa: aaa\_req\_process per l'accounting. sessione n. 0

2018 gen 20 17:18:02,700738 aaa: Il riferimento alla richiesta MTS è NULL. richiesta LOCALE

2018 gen 20 17:18:02,700749 aaa: Impostazione di AAA\_REQ\_RESPONSE\_NOT\_NEEDED

2018 gen 20 17:18:02,700762 aaa: aaa\_req\_process: Richiesta generale AAA da parte dell'appn: default appln\_subtype: predefinito

2018 gen 20 17:18:02,700774 aaa: try\_next\_aaa\_method

2018 gen 20 17:18:02,700798 aaa: nessun metodo configurato per l'impostazione predefinita

2018 gen 20 17:18:02,700810 aaa: nessuna configurazione disponibile per questa richiesta

2018 gen 20 17:18:02,700997 aaa: aaa\_send\_client\_response per accounting. session- >flags=254. aaa\_resp->flags=0.

2018 gen 20 17:18:02,701010 aaa: la risposta per la richiesta di accounting della libreria precedente verrà inviata come SUCCESS

2018 gen 20 17:18:02,701021 aaa: risposta non necessaria per la richiesta

2018 gen 20 17:18:02,701033 aaa: AAA\_REQ\_FLAG\_LOCAL\_RESP

2018 gen 20 17:18:02,701044 aaa: sessione\_pulizia\_aaa

2018 gen 20 17:18:02,701055 aaa: aaa\_req deve essere liberato.

2018 gen 20 17:18:02,701067 aaa: Metodo di fallback locale riuscito

2018 gen 20 17:18:02,706922 aaa: aaa\_process\_fd\_set

2018 gen 20 17:18:02,706937 aaa: aaa\_process\_fd\_set: mtscallback su aaa\_accounting\_q

2018 gen 20 17:18:02,706959 aaa: CODICE OPERATIVO PRECEDENTE: accounting\_interim\_update

2018 gen 20 17:18:02,706972 aaa: aaa\_create\_local\_acct\_req: user=, session\_id=, log=added user:fxosro to the role:read-only

Dopo un tentativo di autenticazione non riuscito, verrà visualizzato l'output seguente.

2018 gen 20 17:15:18,102130 aaa: aaa\_process\_fd\_set

2018 gen 20 17:15:18,102149 aaa: aaa\_process\_fd\_set: mtscallback su aaa\_q

2018 gen 20 17:15:18,102267 aaa: aaa\_process\_fd\_set

2018 gen 20 17:15:18,102281 aaa: aaa\_process\_fd\_set: mtscallback su aaa\_q

2018 gen 20 17:15:18,102363 aaa: aaa\_process\_fd\_set

2018 gen 20 17:15:18,102377 aaa: aaa\_process\_fd\_set: mtscallback su aaa\_q

2018 gen 20 17:15:18,102456 aaa: aaa\_process\_fd\_set

2018 gen 20 17:15:18,102468 aaa: aaa\_process\_fd\_set: mtscallback su aaa\_q

2018 gen 20 17:15:18,102489 aaa: mts\_aaa\_req\_process

2018 gen 20 17:15:18,102503 aaa: aaa\_req\_process per l'autenticazione. sessione n. 0

2018 gen 20 17:15:18,102526 aaa: aaa\_req\_process: Richiesta generale AAA da parte dell'appn: login sottotipo\_applicazione: predefinito

2018 gen 20 17:15:18,102540 aaa: try\_next\_aaa\_method

2018 gen 20 17:15:18,102562 aaa: il numero totale di metodi configurati è 1, l'indice corrente da provare è 0

2018 gen 20 17:15:18,102575 aaa: handle\_req\_using\_method

2018 gen 20 17:15:18,102586 aaa: AAA\_METHOD\_SERVER\_GROUP

2018 gen 20 17:15:18,102598 aaa: gruppo aaa\_sg\_method\_handler = raggio

2018 gen 20 17:15:18,102610 aaa: Utilizzo di sg\_protocol passato a questa funzione

2018 gen 20 17:15:18,102625 aaa: Invio della richiesta al servizio RADIUS

2018 gen 20 17:15:18,102658 aaa: mts\_send\_msg\_to\_port\_daemon: Lunghezza payload = 371

2018 gen 20 17:15:18,102684 aaa: sessione: 0x8dfd68c aggiunto alla tabella delle sessioni 1

2018 gen 20 17:15:18,102698 aaa: Gruppo di metodi configurato completato

2018 gen 20 17:15:18,273682 aaa: aaa\_process\_fd\_set

2018 gen 20 17:15:18,273724 aaa: aaa\_process\_fd\_set: mtscallback su aaa\_q

2018 gen 20 17:15:18,273753 aaa: mts\_message\_response\_handler: risposta mts

2018 gen 20 17:15:18,273768 aaa: gestore\_risposta\_daemon

2018 gen 20 17:15:18,273783 aaa: sessione: 0x8dfd68c rimosso dalla tabella delle sessioni 0

2018 gen 20 17:15:18,273801 aaa: is aaa resp status success status = 2

2018 gen 20 17:15:18,273815 aaa: is\_aaa\_resp\_status\_success è TRUE

2018 gen 20 17:15:18,273829 aaa: aaa\_send\_client\_response per l'autenticazione. session- >flags=21. aaa\_resp->flags=0.

2018 gen 20 17:15:18,273843 aaa: AAA\_REQ\_FLAG\_NORMAL

2018 gen 20 17:15:18,273877 aaa: mts\_send\_response riuscito

2018 gen 20 17:15:18,273902 aaa: sessione\_pulizia\_aaa

2018 gen 20 17:15:18,273916 aaa: mts\_drop del messaggio di richiesta

2018 gen 20 17:15:18,273935 aaa: aaa\_req deve essere liberato.

2018 gen 20 17:15:18,280416 aaa: aaa\_process\_fd\_set

2018 gen 20 17:15:18,280443 aaa: aaa\_process\_fd\_set: mtscallback su aaa\_q

2018 gen 20 17:15:18,280454 aaa: aaa\_enable\_info\_config: GET\_REQ per il messaggio di errore di accesso aaa

2018 gen 20 17:15:18,280460 aaa: è stato restituito il valore restituito dell'operazione di configurazione:elemento di sicurezza sconosciuto

## Informazioni correlate

Il comando Ethanalyzer sulla cli di FX-OS richiederà una password quando l'autenticazione TACACS/RADIUS è abilitata. Questo comportamento è causato da un bug.

ID bug: [CSCvg87518](https://bst.cloudapps.cisco.com/bugsearch/bug/CSCvg87518/?reffering_site=dumpcr)